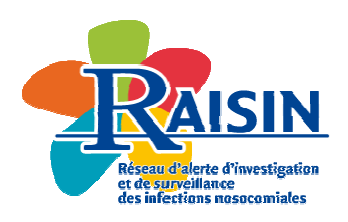

## **Enquête nationale de prévalence** des infections associées aux soins et des traitements antibiotiques en **EHPAD**

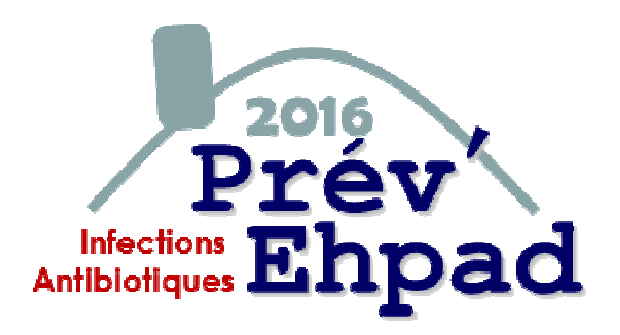

### **Guide d'utilisation de l'outil informatique**

### *Etablissement d'hébergement pour personnes âgées dépendantes*

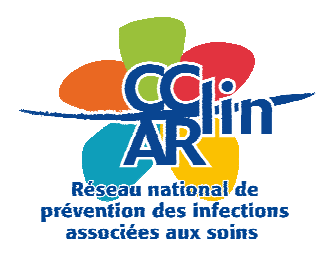

**Mars 2016**

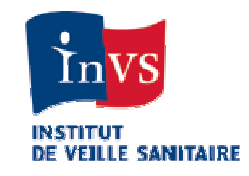

# **Prév'Ehpad 2016**

**Prévalence des infections associées aux soins et des traitements antibiotiques en EHPAD**

#### **Contenu**

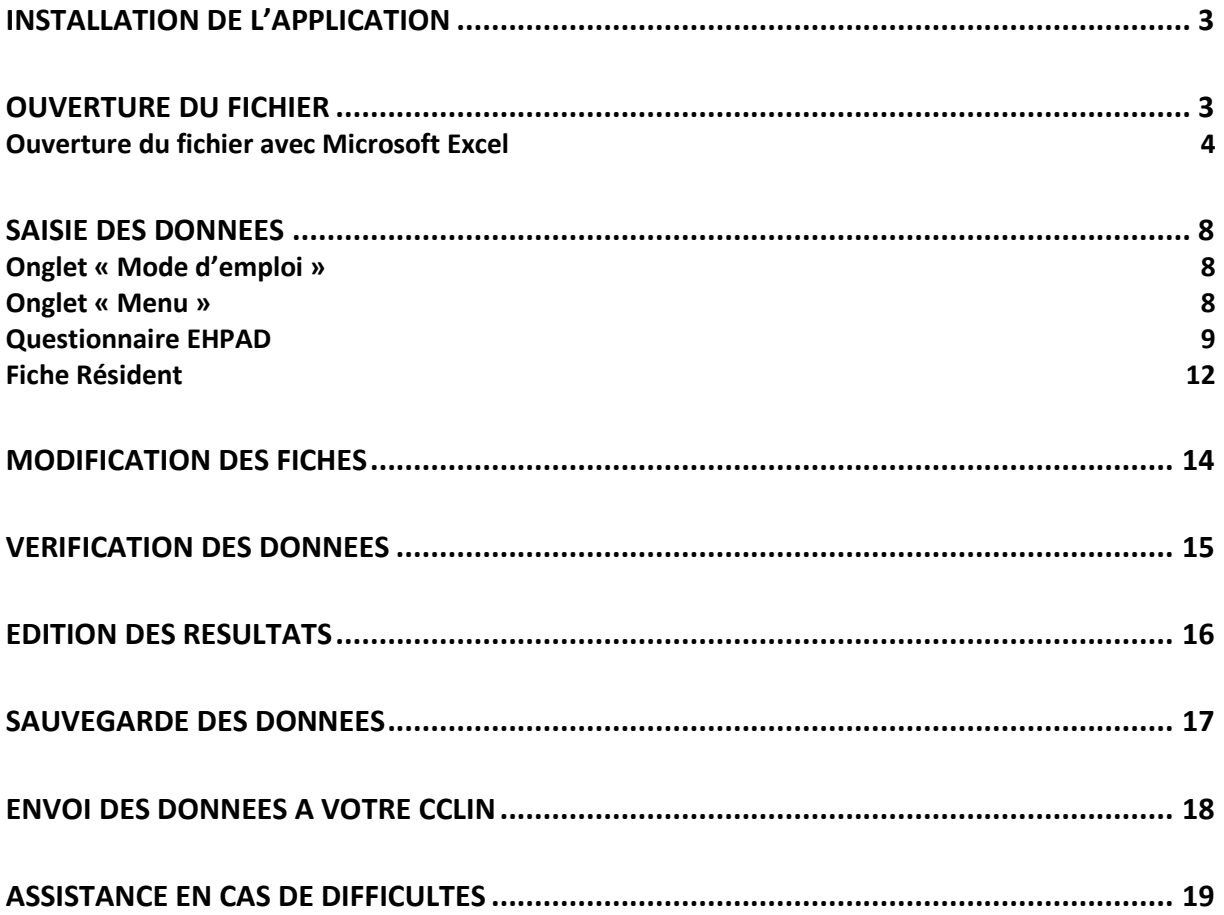

### **Installation de l'application**

L'application Prev\_EHPAD\_2016.xls vous permet de saisir les données de l'enquête nationale de prévalence en Ehpad et d'obtenir ensuite de façon automatique l'analyse de vos résultats.

Cette application fonctionne avec le tableur Excel©.

#### **Enregistrez le fichier sur votre ordinateur. Il vous faudra 1 fichier par Ehpad à analyser.**

Ce fichier peut être installé dans n'importe quel répertoire de votre disque dur ou d'un serveur de réseau.

### **Ouverture du fichier**

#### **Si vous utilisez :**

- Excel dans une version antérieure à 2007, reportez-vous à la page 4
- Excel 2007, reportez-vous à la page 5
- Excel 2010, reportez-vous à la page 7

#### **Ouverture du fichier avec Microsoft Excel**

#### **Vous utilisez Microsoft Excel dans une version antérieure à Excel 2007**

#### A l'ouverture du fichier, vous avez le message suivant :

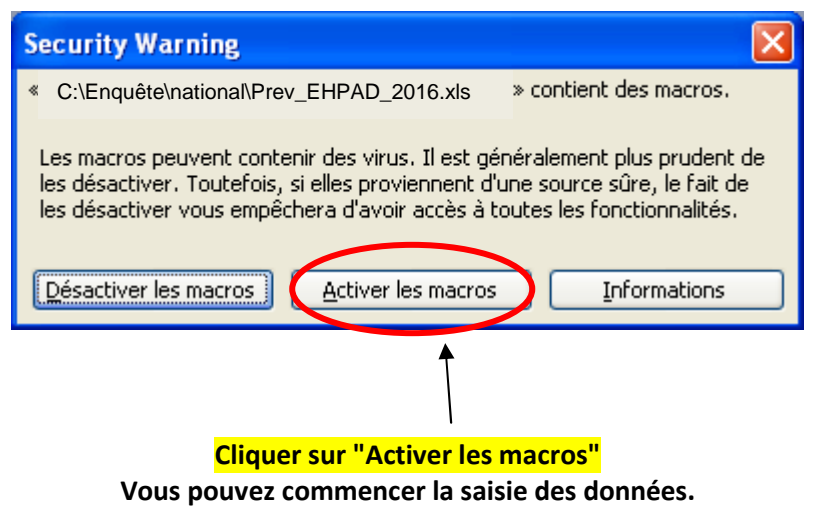

*NB: Une macro se définit comme une succession de tâches programmées pour s'exécuter automatiquement.* 

Si vous obtenez le message suivant :

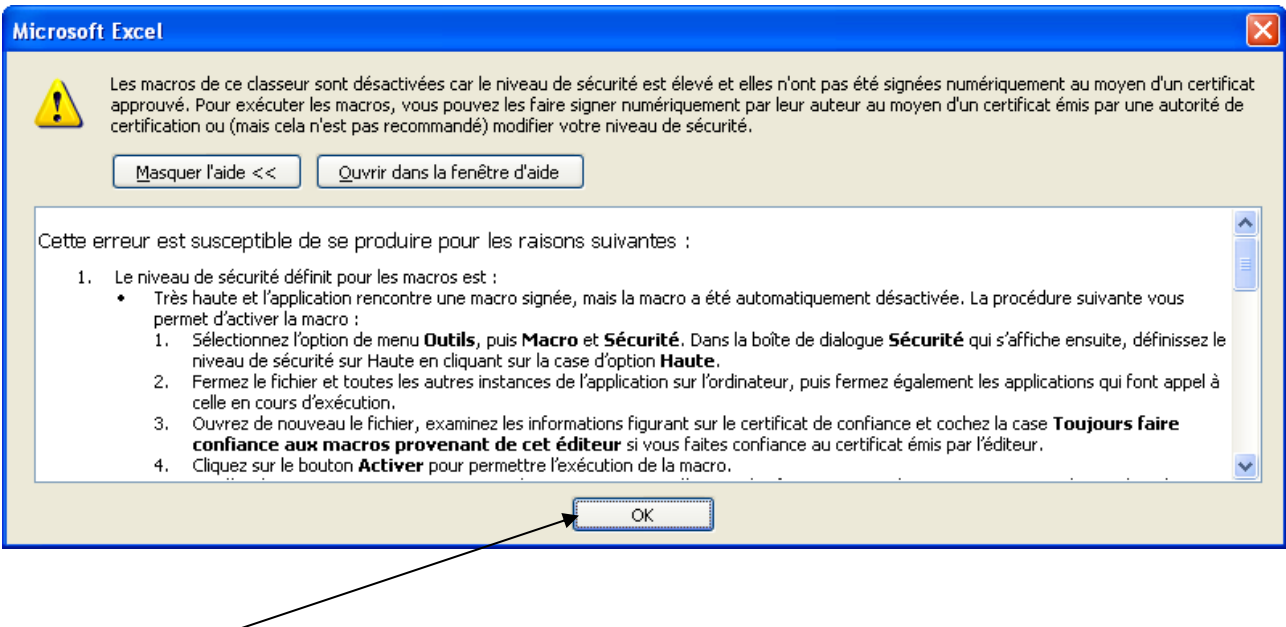

Cliquez sur OK.

Vous devez faire la procédure ci-dessous:

- Fermez (sans enregistrer) le fichier *"Prev\_EHPAD\_2016.xls"* **sans fermer Excel** (menu **Fichier** puis **Fermer**).
- Allez dans le menu "Outils" puis "Macro" puis "Sécurité". Le message suivant apparaît :

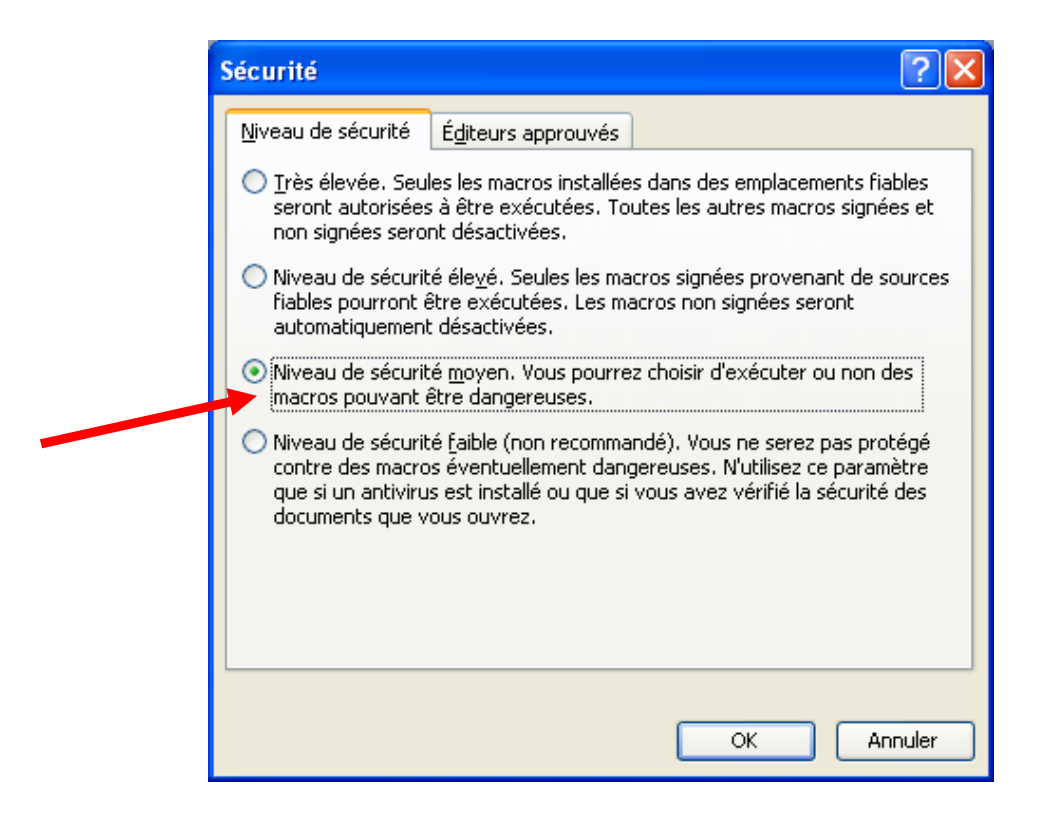

- Cochez la case correspondant au **niveau de sécurité moyen** puis cliquez sur OK.
- Ré-ouvrez le fichier *"Prev\_EHPAD\_2016.xls"* en allant dans le menu **Fichier** puis **Ouvrir**.

#### **Vous utilisez Microsoft Excel 2007**

• Cliquez sur le bouton office puis sur Options Excel.

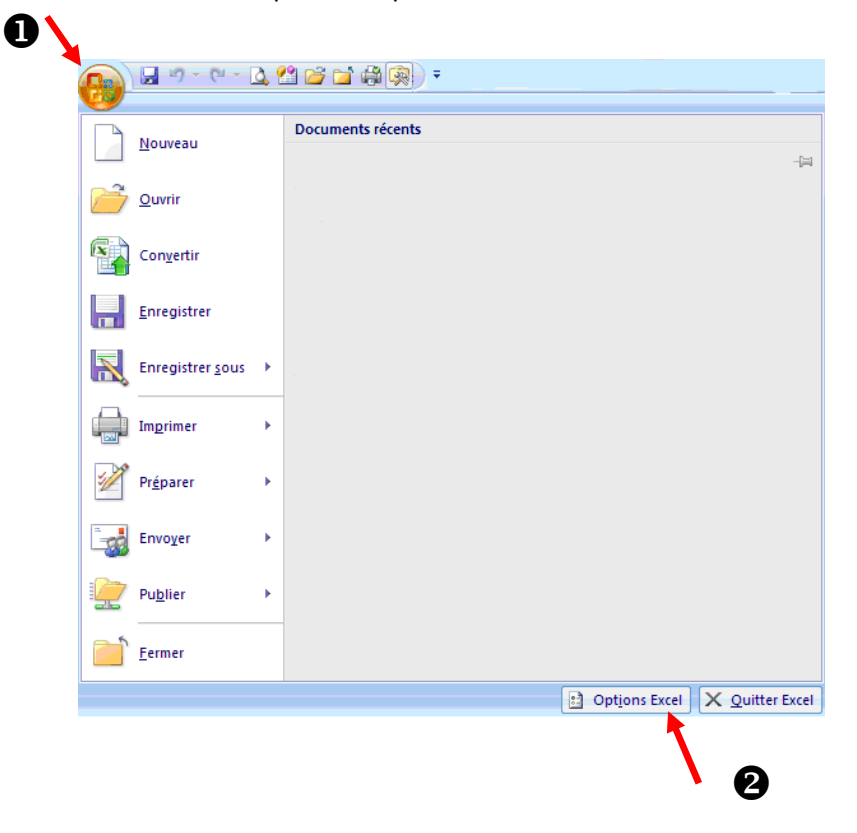

• Cochez "Afficher l'onglet Développeur dans le ruban". Cliquez sur OK.

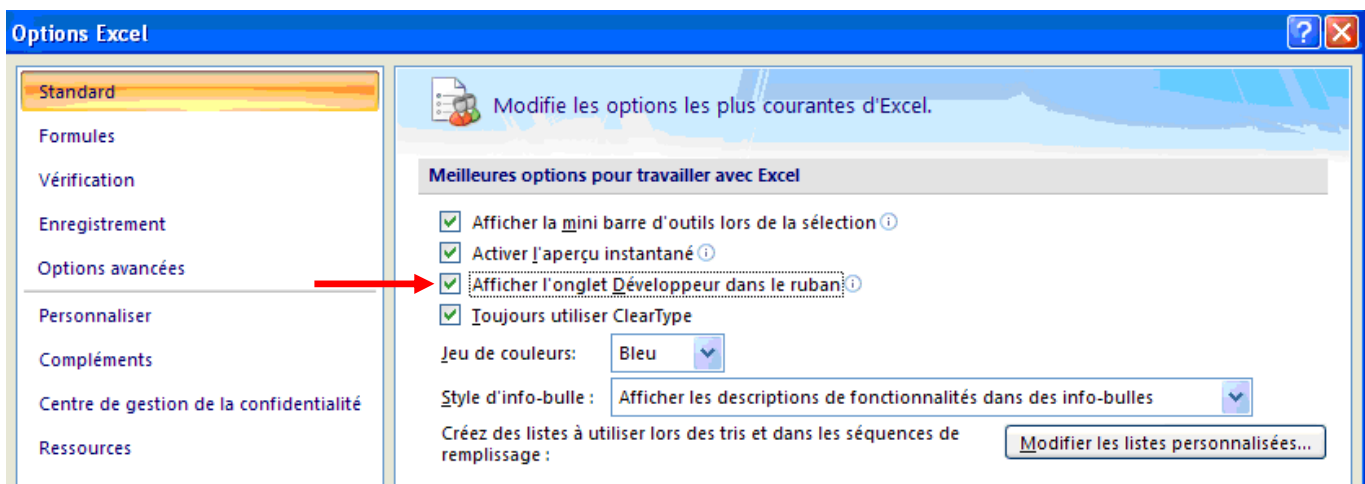

• Cliquez sur l'onglet "Développeur" puis "Sécurité des macros".

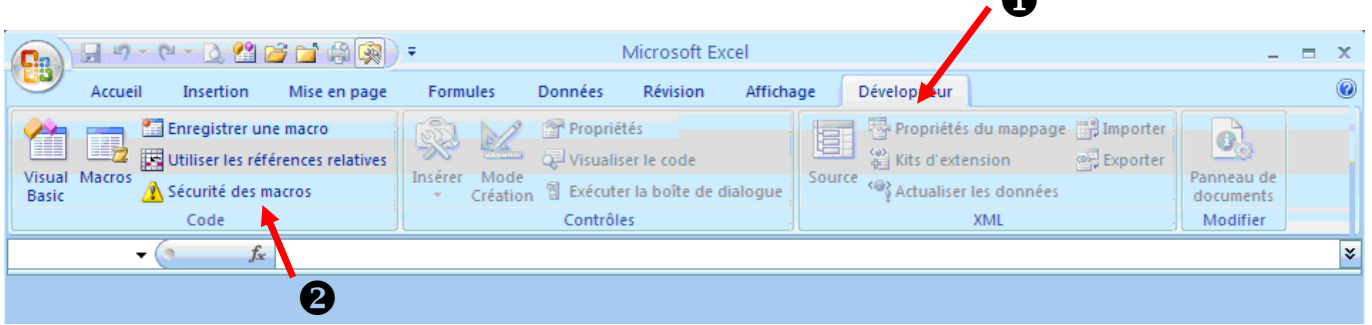

 $\bullet$ 

• Sélectionnez "Paramètres des macros" et cochez "Activer toutes les macros". Puis cliquez sur OK.

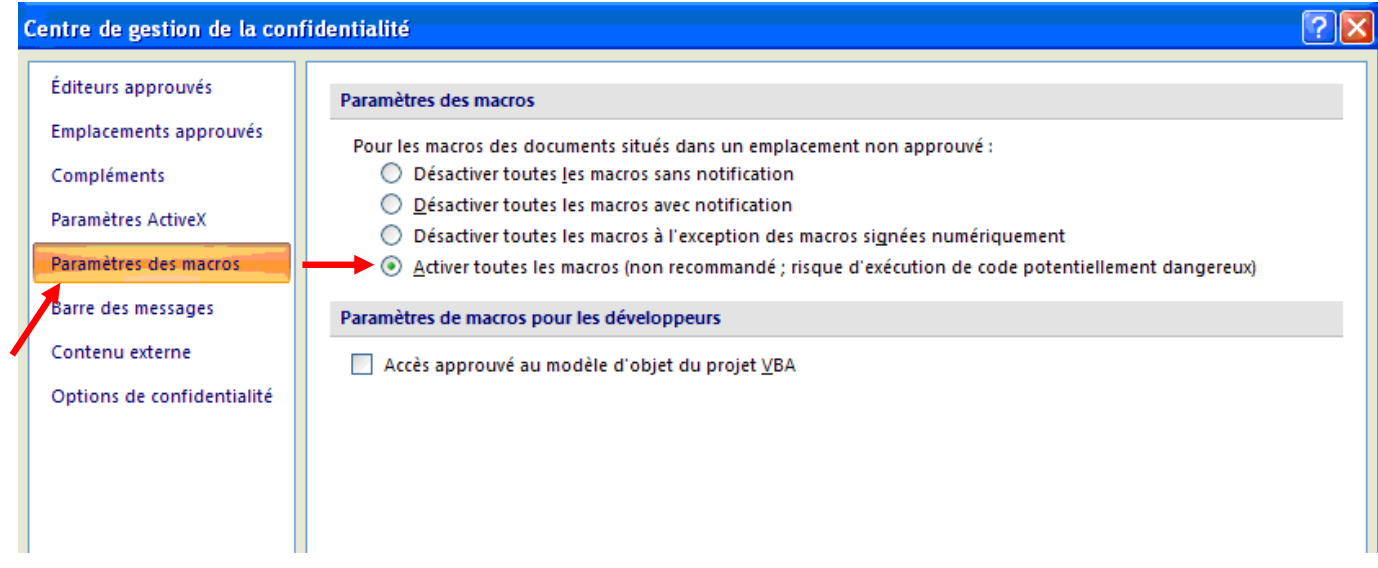

#### **Vous utilisez Microsoft Excel 2010**

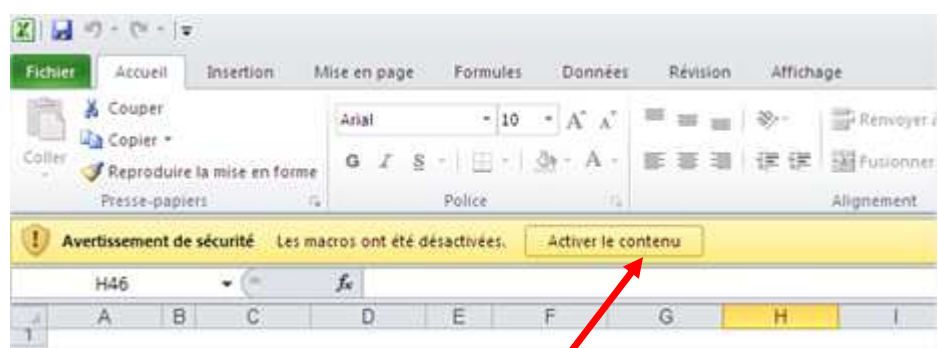

Cliquez sur "Activer le contenu" dans le bandeau horizontal jaune.

Si on ne vous propose pas d'activer les macros dans un bandeau jaune comme indiqué et que vous avez ce message :

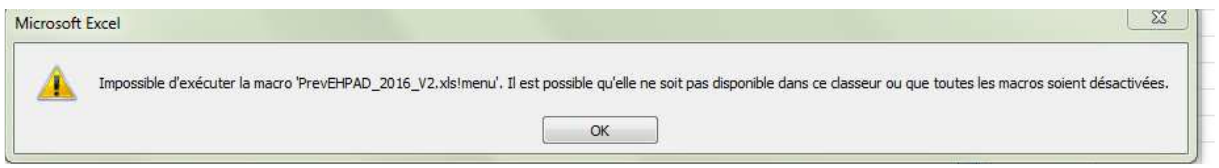

#### Allez dans le menu Fichier

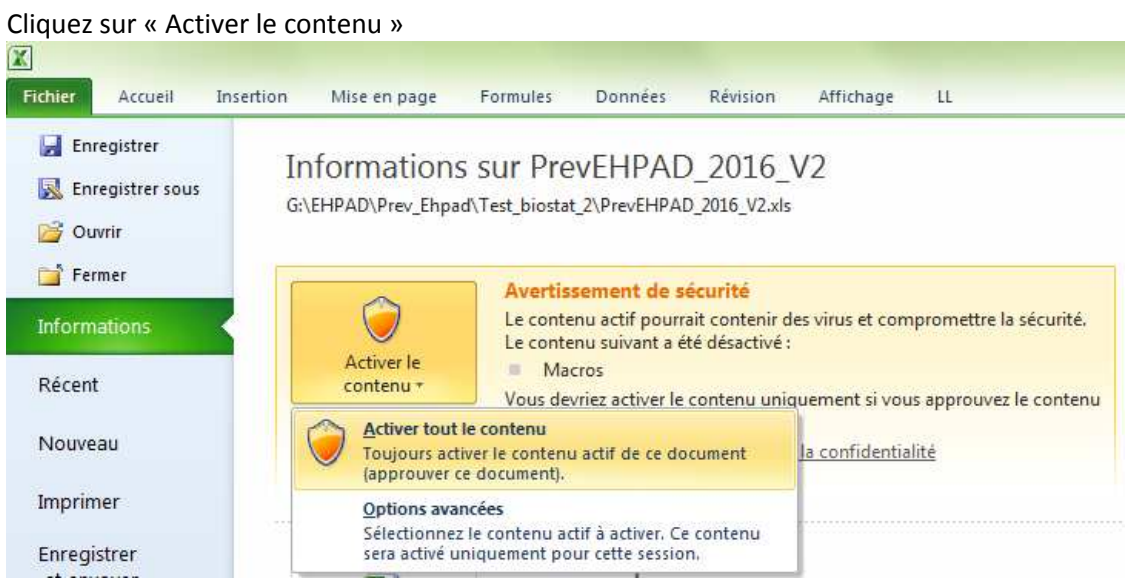

Puis sur « Activer tout le contenu ».

### **Saisie des données**

A l'ouverture du fichier, vous arrivez sur un mode d'emploi à lire avant de saisir les données :

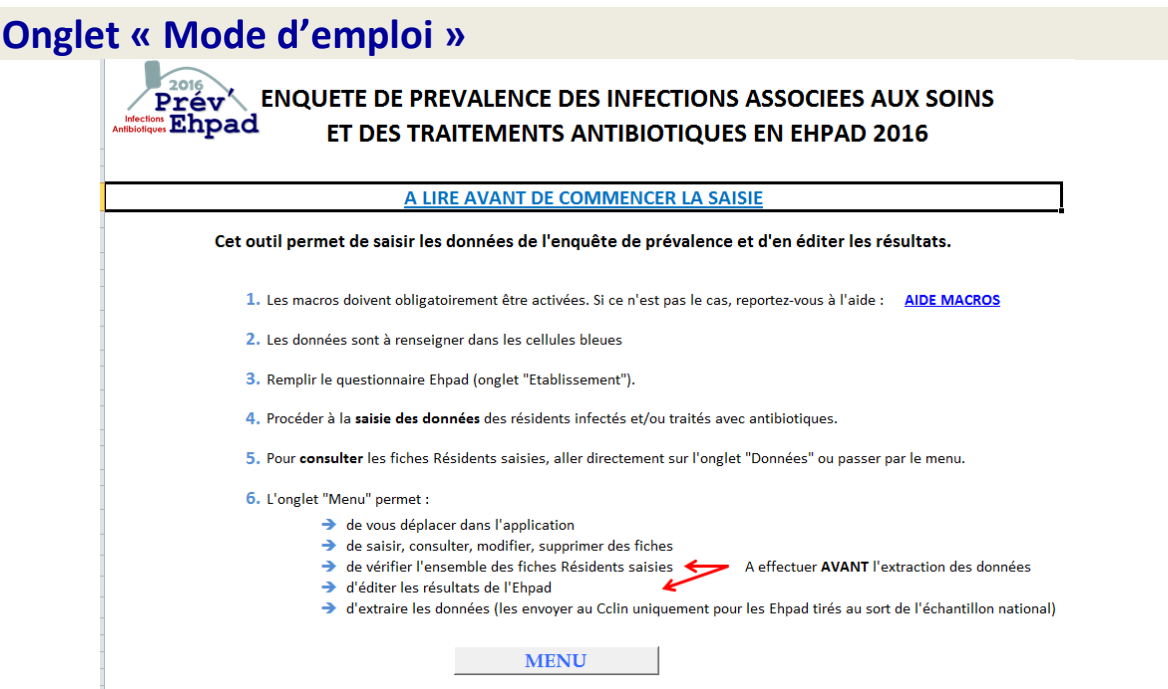

Pour commencer, cliquez sur le bouton « Menu »

#### **Onglet « Menu » ENQUETE DE PREVALENCE DES INFECTIONS ASSOCIEES AUX SOINS** <sup>2016</sup><br>Prév ET DES TRAITEMENTS ANTIBIOTIQUES EN EHPAD **Ehpad** Période d'enquête : Mai-Juin 2016 Cliquez sur les boutons ou sur les onglets en bas de page pour vous déplacer Consulter le mode d'emploi de l'application Vérifier les fiches Résidents A effectuer Saisir/Modifier le questionnaire Ehpad **AVANT** l'envoi du fichier au CClin Editer les résultats Saisir les fiches Résidents **Consulter les fiches Résidents Questionnaire EHPAD complet** Oui Nombre de résidents infectés 1 Modifier une fiche Résident Nombre de résidents avec antibiotiques 1 Supprimer une fiche Résident Extraire les données pour envoi

Les boutons vous permettent d'accéder directement au questionnaire Ehpad ou à la fiche Résident pour saisir, consulter, modifier ou supprimer les données.

#### **Questionnaire EHPAD**

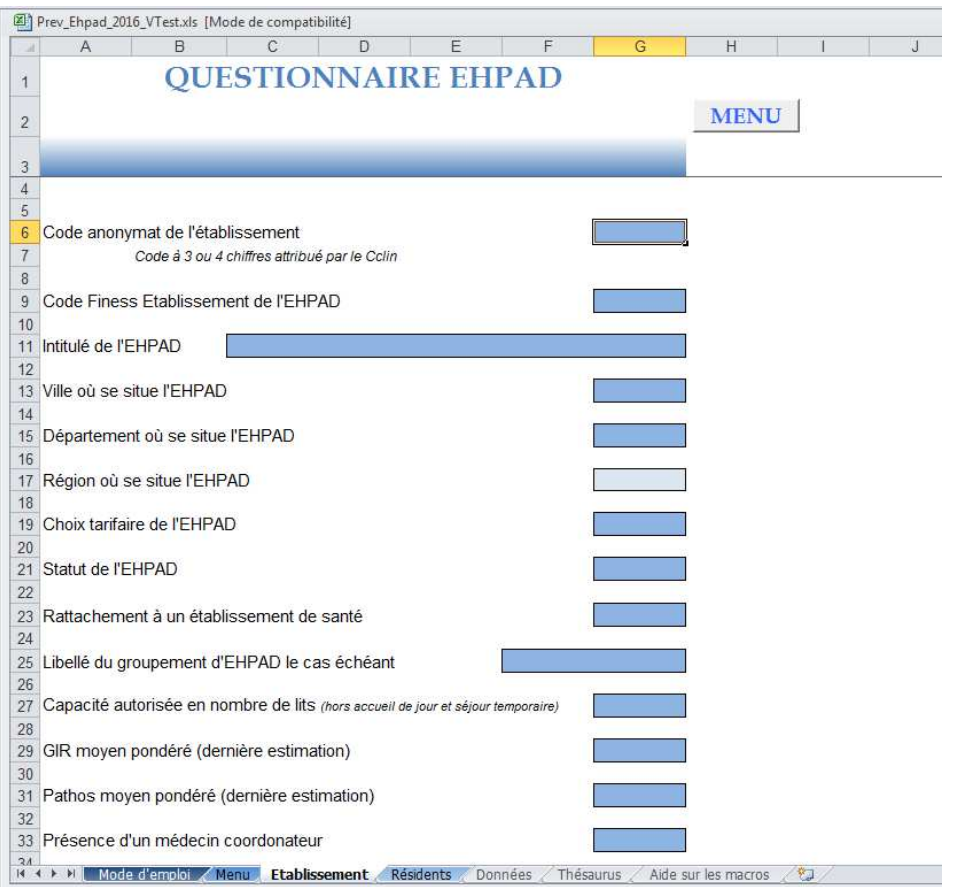

Les données sont à saisir dans les cellules bleues. La cellule bleue claire (Région) est saisie automatiquement, d'après la variable « Département ».

Statut du médecin prescripteur de ATB2 Durée de prescription de ATB2 Réévaluation de ATB2 à 3j (si TTT curatif de plus de 3j)

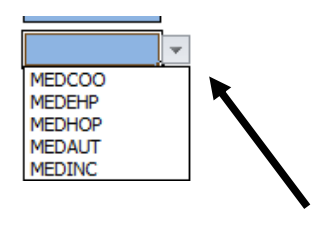

Certaines variables sont des listes : vous devez cliquer sur la flèche pour faire dérouler la liste et choisir la valeur correspondante.

Pour chaque variable, si vous saisissez une valeur non autorisée, un message d'erreur apparaît :

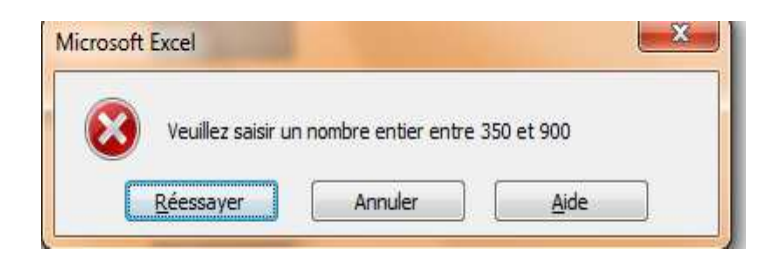

Dans ce cas, cliquez sur « Réessayer » puis saisissez une valeur adaptée parmi la liste des valeurs autorisées

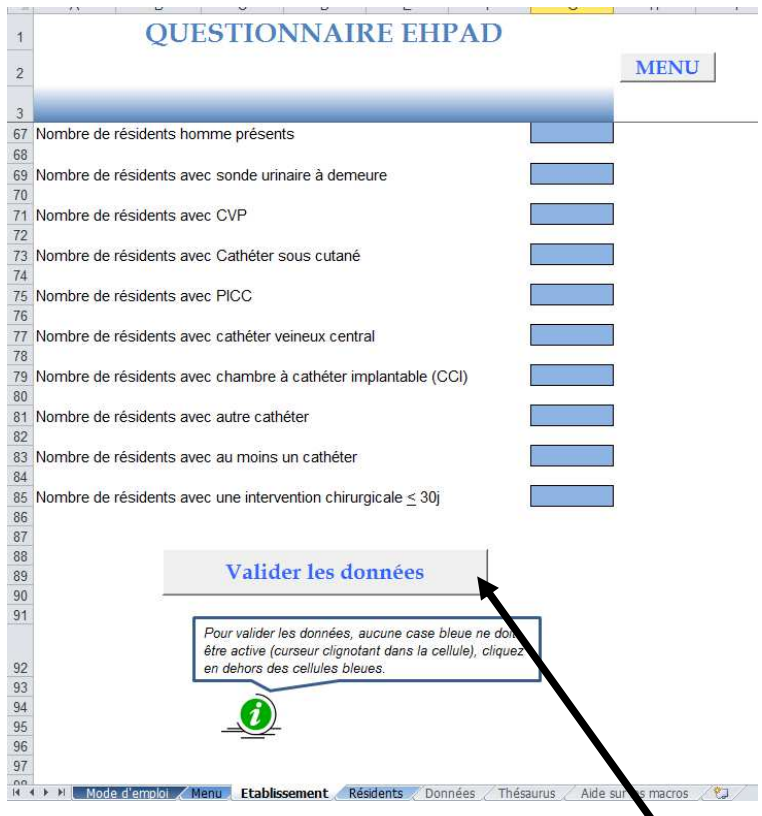

Une fois le questionnaire Ehpad saisi, vous devez cliquer sur « Valider les données » si la saisie est complète. Cette action lance une liste de vérification, des messages d'erreurs s'affichent si des données sont incohérentes :

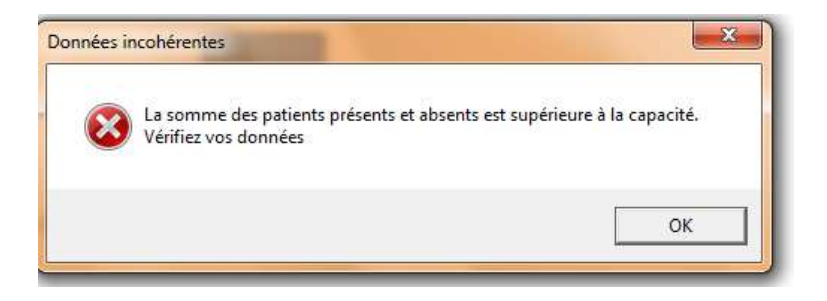

Dans ce cas, cliquez sur « OK » puis modifiez les données concernées.

Dans l'onglet « Menu », il vous est précisé si le questionnaire Ehpad est complet (il peut avoir été validé mais non complet si des données non obligatoires sont manquantes).

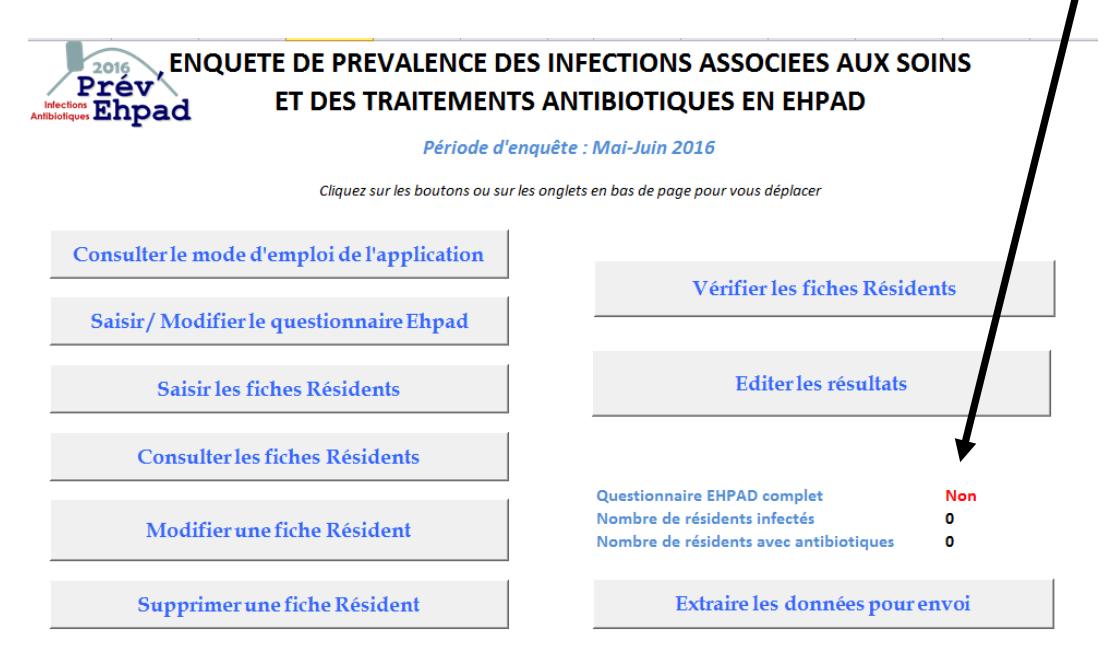

Si la saisie du questionnaire Ehpad n'est pas complète, vous pouvez quand même commencer la saisie des fiches « Résidents » en cliquant sur l'onglet « Résidents » ou en cliquant sur le bouton « Saisir les fiches Résidents » de l'onglet « Menu ».

#### **Fiche Résident**

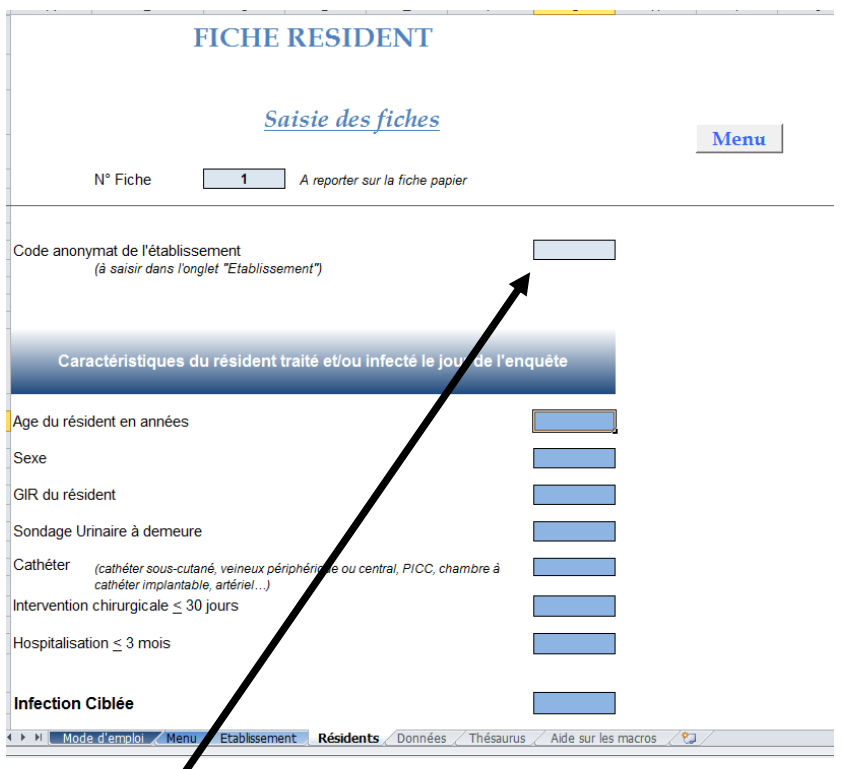

Le code anonymat de l'établissement saisi dans l'onglet « Etablissement » se reporte automatiquement dans l'onglet « Résidents ». Le n° de fiche s'implémente automatiquement et est à reporter sur votre fiche papier correspondant.

Pour les variables « Site de l'infection » et « Site ciblé par l'antibiotique », la valeur correspondant à la variable saisie s'affiche en bleu :

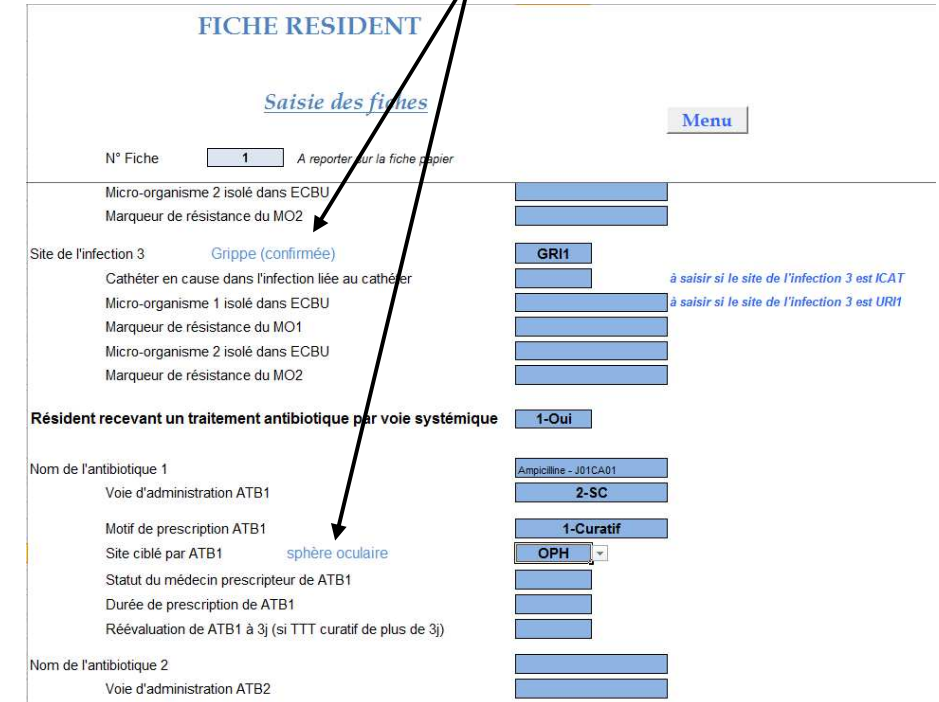

Cette précision vous permet de vérifier que vous ne vous êtes pas trompé de code.

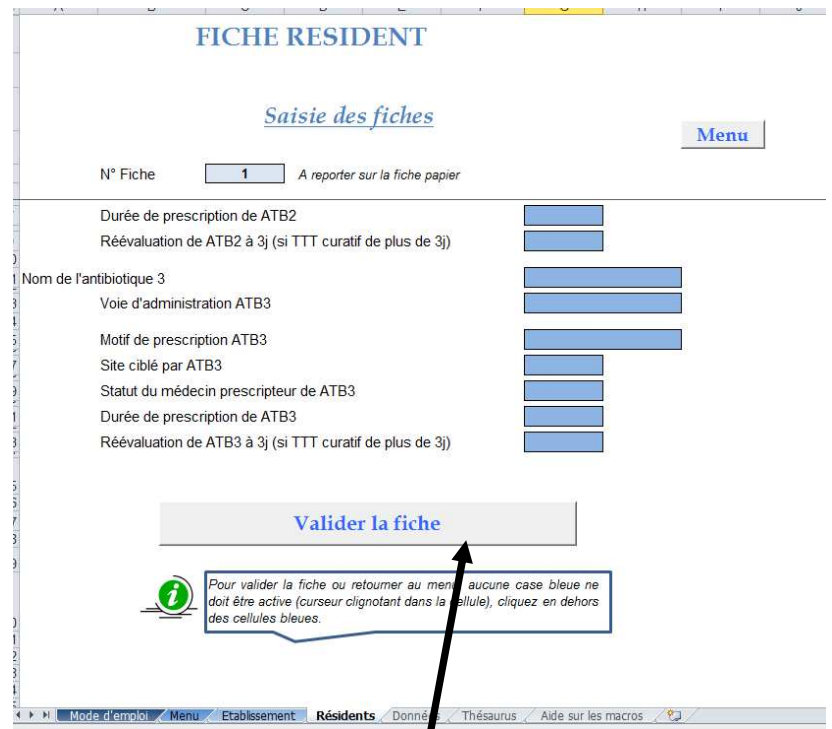

Une fois la fiche Résident saisie, cliquez sur « Valider la fiche » pour l'enregistrer et saisir une nouvelle fiche.

*Attention !* Si certaines données ne sont pas renseignées, vous ne pourrez pas valider la fiche. S'il n'y a pas de données manquantes, la fiche est enregistrée et une nouvelle fiche s'ouvre automatiquement.

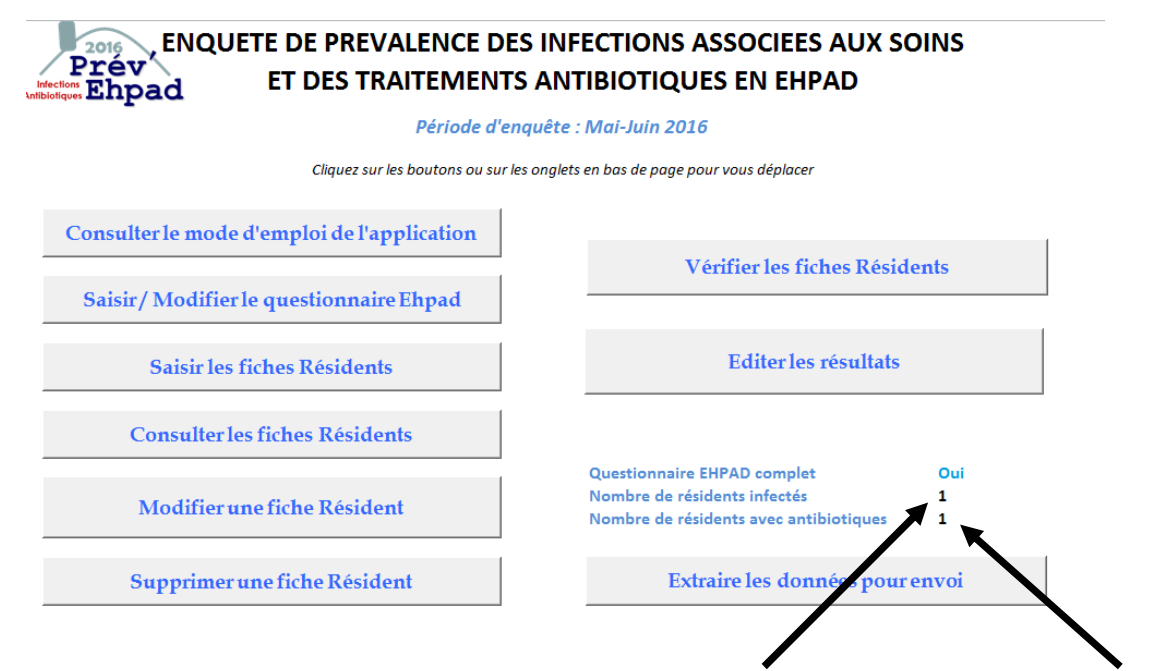

Au fur et à mesure de la validation des fiches Résidents, le nombre de résidents infectés et le nombre de résidents traités avec antibiotiques s'affichent dans l'onglet « Menu ».

### **Modification des fiches**

A tout moment, à partir de l'onglet « Menu », vous pouvez modifier le questionnaire Ehpad ou une fiche Résident.

En cliquant sur le bouton « Modifier une fiche Résident », un message s'ouvre en vous demandant le numéro de fiche à modifier.

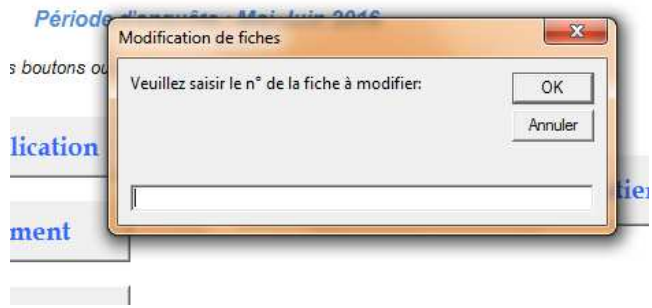

La fiche choisie s'ouvre dans un nouvel onglet, vous pouvez effectuer les modifications puis cliquer sur le bouton « Valider la modification » afin de l'enregistrer.

 $\blacksquare$ 

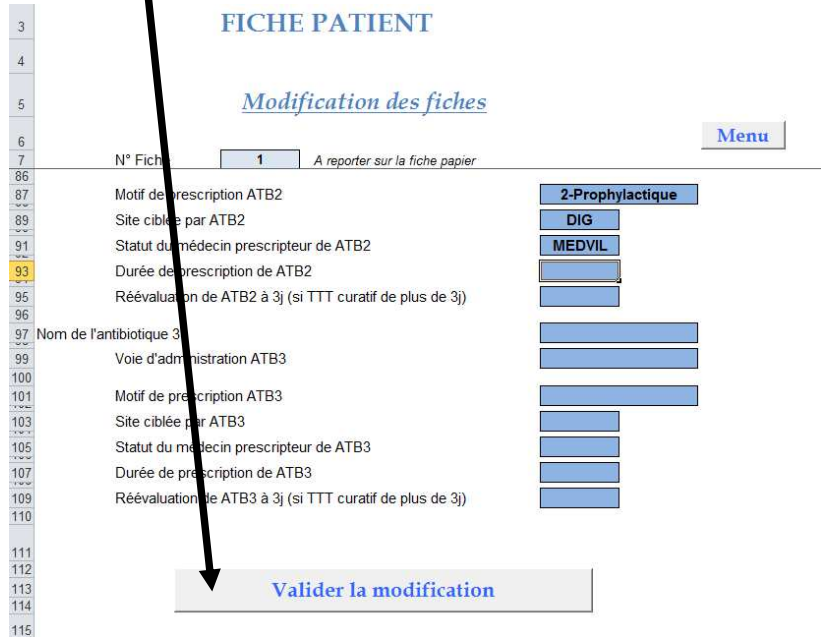

### **Vérification des données**

A tout moment, à partir de l'onglet « Menu », vous pouvez cliquer sur « Vérifier les fiches Résidents ». Cette partie doit être **impérativement** effectuée avant l'envoi du fichier à votre CClin.

Si des données incohérentes ont été saisies ou si des données sont manquantes, un message apparaît avec le n° de fiche et l'erreur trouvée. Pour la corriger, vous devez modifier la donnée en cliquant sur le bouton « Modifier une fiche Résident » de l'onglet « Menu ».

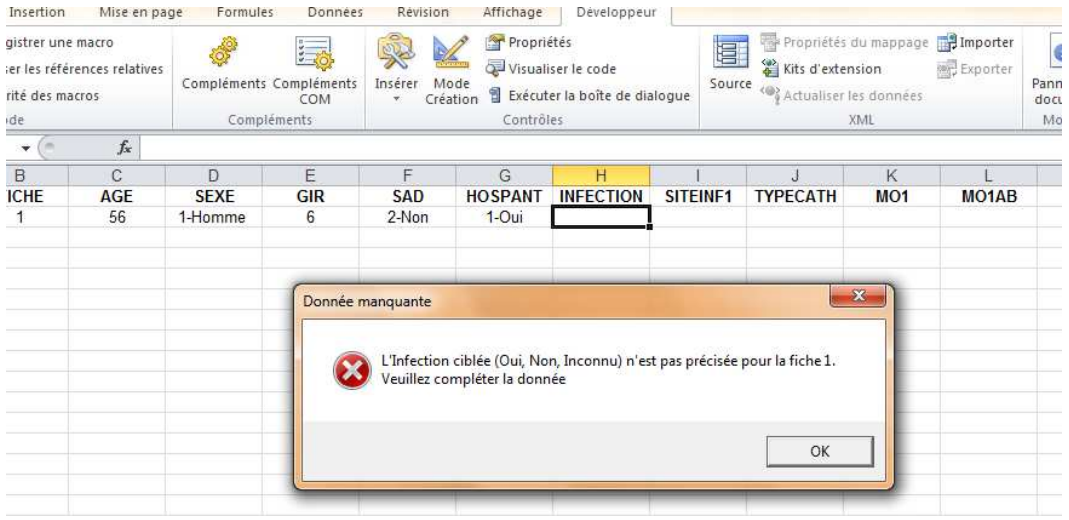

*Attention !* Vous ne devez en aucun cas modifier les données dans l'onglet « Données »

Si aucune erreur n'est détectée, un message de validation apparaît, avec le nombre de résidents infectés et le nombre de résidents traités saisis :

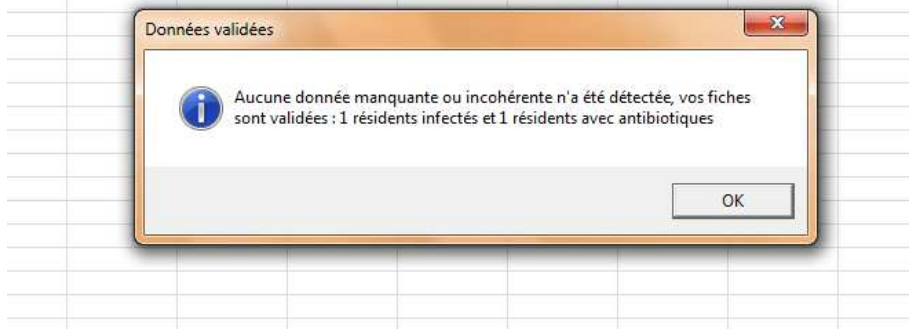

Pour fermer le message et retourner sur l'onglet « Menu », cliquez sur « OK ».

### **Edition des résultats**

A tout moment, vous pouvez éditer le rapport de l'ensemble des données saisies en cliquant sur le bouton « Editer les résultats » dans l'onglet « Menu ».

 Nous vous conseillons d'effectuer cette démarche avant l'envoi des données, la lecture du rapport pouvant vous permettre d'identifier d'éventuelles erreurs de saisies (oubli d'infection, saisie en double…).

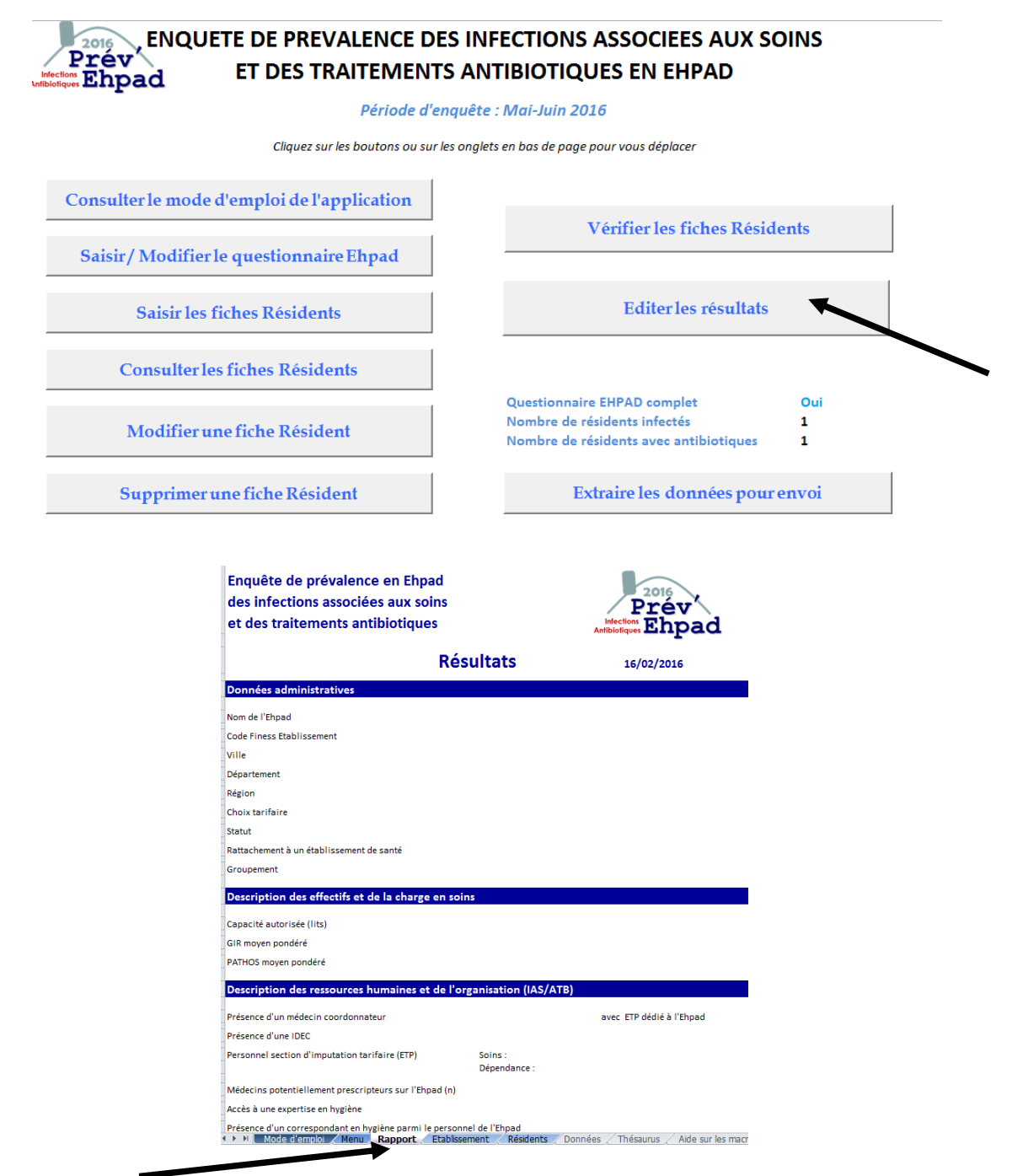

L'onglet « Rapport » s'affiche avec les résultats de votre Ehpad. Si aucun résident n'est infecté, il n'y a pas de partie infection. Si aucun résident sous antibiotique, il n'y a pas de partie antibiotique.

### **Sauvegarde des données**

Il est fortement recommandé de sauvegarder régulièrement les données saisies,

• En cliquant sur l'icône « disquette »

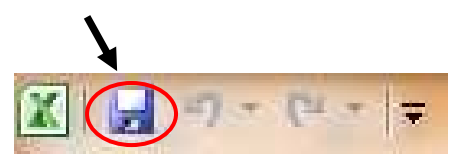

- En tapant simultanément sur les touches Ctrl et S de votre clavier
- Enfin, lorsque vous quittez l'application, si vous avez effectué des modifications, une fenêtre apparaît et vous demande si vous voulez enregistrer les modifications : cliquer sur Oui (pour Excel).

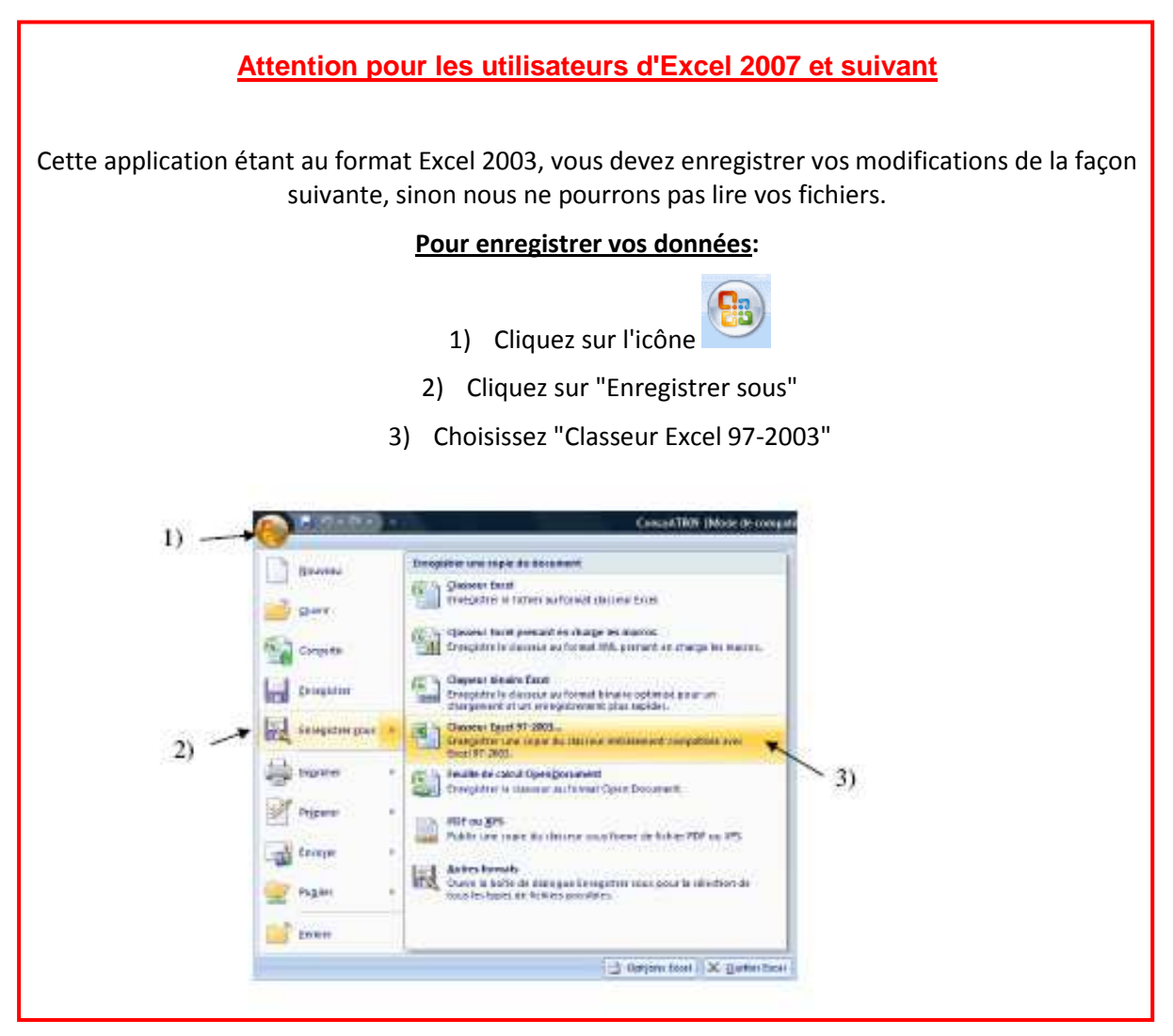

*Attention !* L'enregistrement peut prendre du temps du fait de la lourdeur des calculs générés automatiquement pour le rapport. Il est donc normal que l'ordinateur mouline un peu au moment de l'enregistrement.

### **Envoi des données à votre CClin**

*Attention !* **Cette partie concerne les Ehpad tirés au sort uniquement (échantillon national).**  Elle permet de créer un fichier de données qui sera à envoyer au CClin.

Un seul fichier par Ehpad avec l'ensemble des données est à renvoyer. Vous devez avoir validé le questionnaire Ehpad et vérifié les fiches Résidents avant l'envoi.

 En plus de la vérification des fiches Résidents, nous vous conseillons d'éditer les résultats avant l'envoi des données, la lecture du rapport pouvant vous permettre d'identifier d'éventuelles erreurs de saisie (oubli d'infection, saisie en double…).

Afin de **créer le fichier à envoyer**, cliquez sur le bouton « Extraire les données pour envoi » de l'onglet « Menu ».

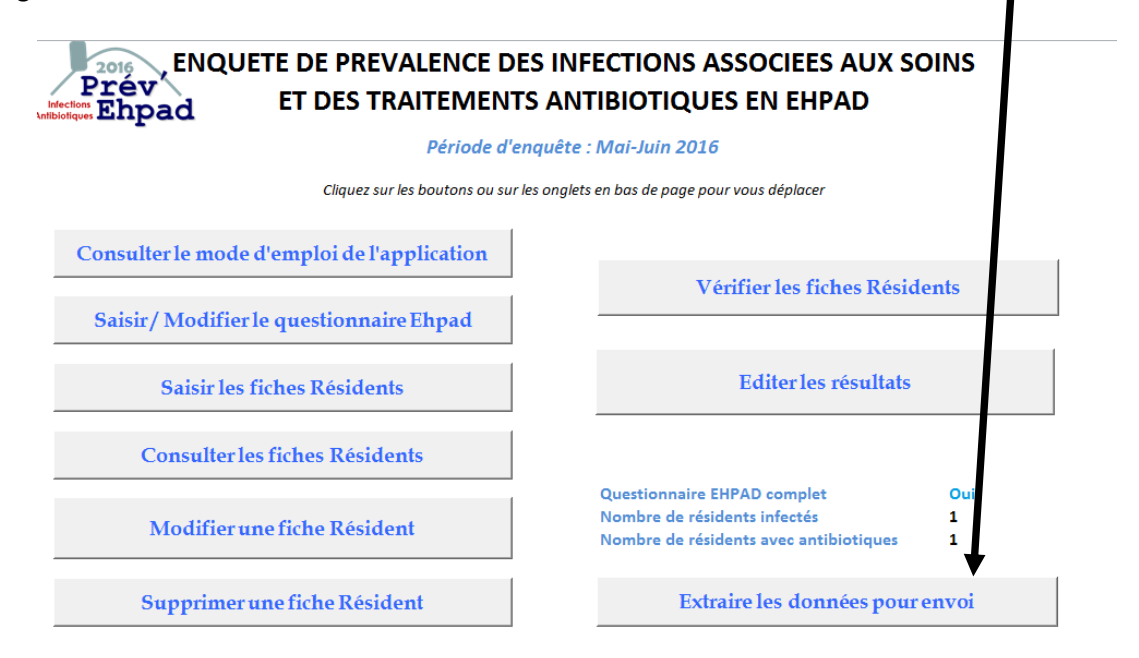

Un programme tourne (il peut prendre un peu de temps), et un message avec l**e chemin et le nom du fichier enregistré** apparaît :

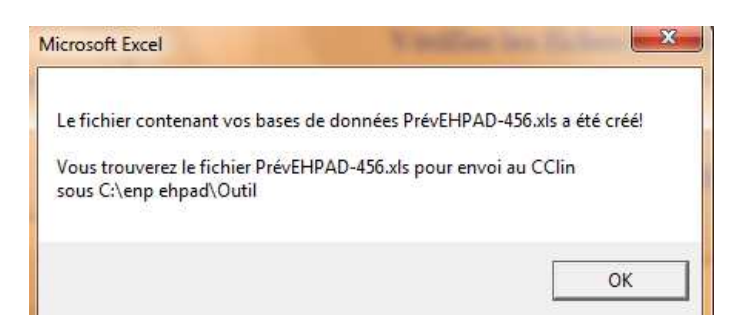

Cliquez sur OK. Vous pouvez maintenant aller chercher ce fichier pour **l'envoyer par mail** à votre CClin (contacts ci-dessous) en le mettant en pièce jointe.

### **Assistance en cas de difficultés**

En cas de problème technique ou méthodologique, vous pouvez contacter le référent de votre CClin :

#### **CClin Paris-Nord** :

Assistance méthodologique : Elise Seringe – 01 40 27 42 54 – *elise seringe@sap.aphp.fr* Assistance technique : Ludivine Lacavé – 01 40 27 42 36 – ludivine.lacave@aphp.fr

#### **CClin Ouest** :

Assistance méthodologique : Martine Aupée – 02 99 87 35 36 – martine.aupee@chu-rennes.fr Assistance technique : Anne Ingels – 02 99 87 30 33 – anne.ingels@chu-rennes.fr

#### **CClin Est** :

Assistance méthodologique : Anne Bettinger – – anne.bettinger@chru-strasbourg.fr Assistance technique : Julien Claver –03 83 15 35 45 – j.claver@chu-nancy.fr

#### **CClin Sud-Est** :

Assistance méthodologique : Anne Savey – 04 78 86 49 43 – anne.savey@chu-lyon.fr Assistance technique : Anaïs Machut – 04 78 86 49 22 – anais.machut@chu-lyon.fr

#### **CClin Sud-Ouest** :

Assistance méthodologique : Christophe Gautier – 05 56 79 60 58 – christophe.gautier@chubordeaux.fr

Assistance technique : Muriel Péfau - 05 56 79 60 58 – muriel.pefau@chu-bordeaux.fr